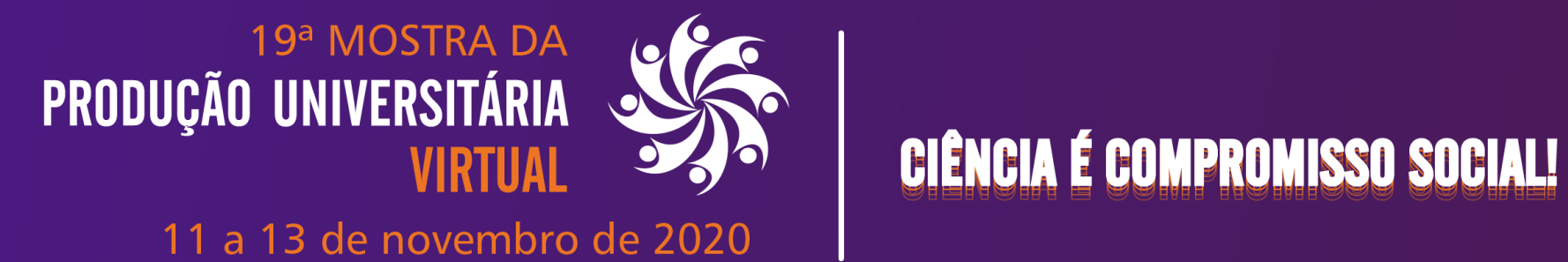

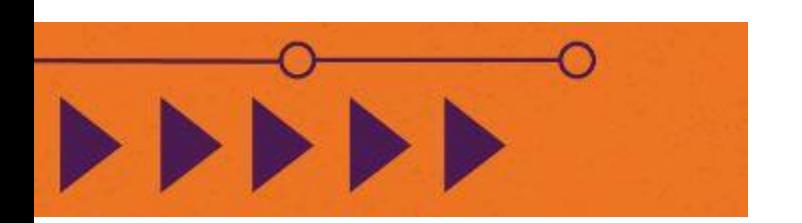

Como inserir a chave de inscrição para entrar nas salas virtuais da MPU

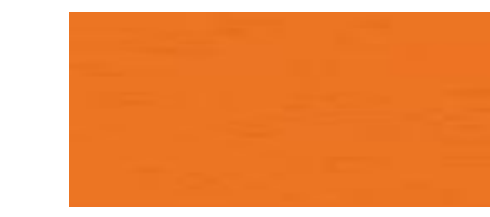

PASSO 1: No ambiente da MPU Virtual (<http://www.moodle.sead.furg.br/course/index.php?categoryid=1524>) PASSO 2: Acessar com seu nome de usuário e senha e siga para o PASSO 5 desse tutorial. PASSO 3: Caso não tenha usuário e senha, clique em Cadastramento de usuário (a direita, abaixo) e preencha os campos). Anote o usuário e senha que você criou.

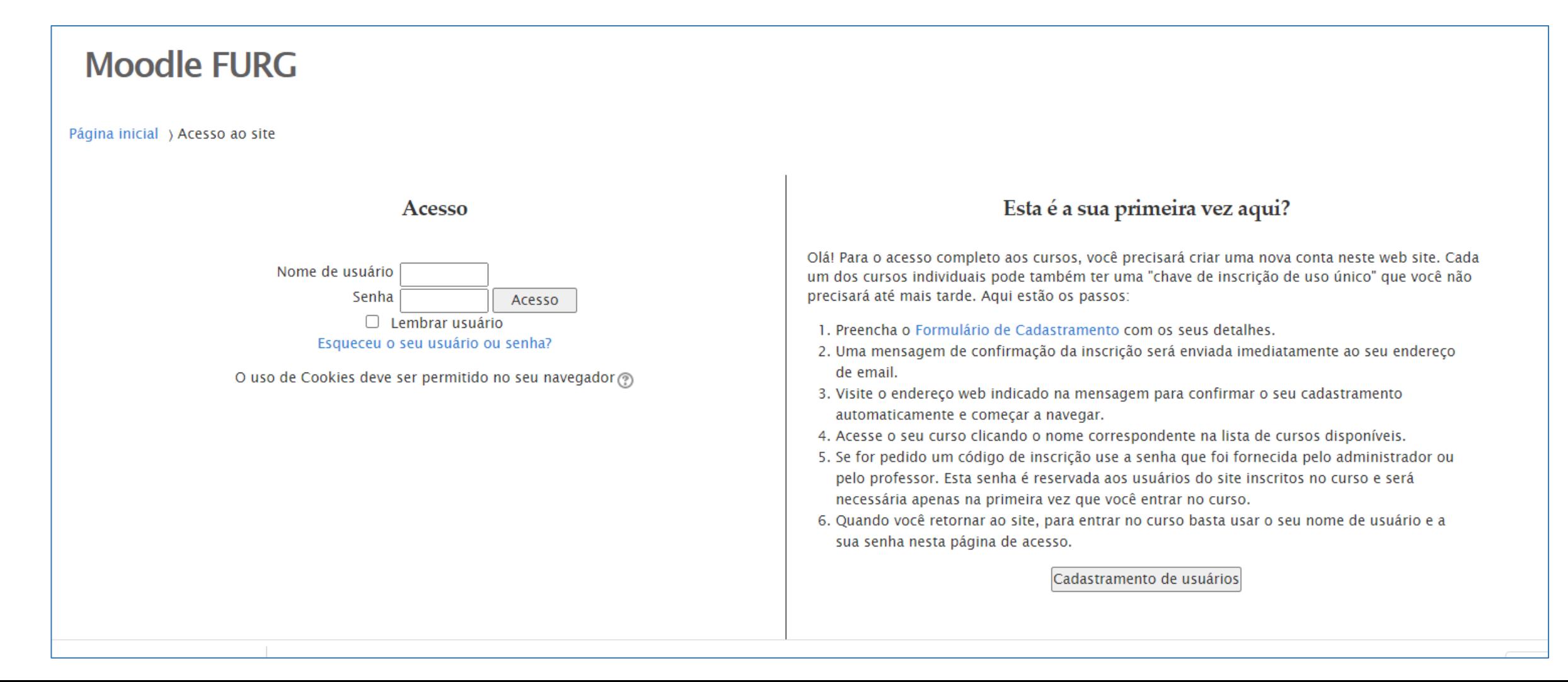

PASSO 4: No caso de cadastro novo usuário, o Suporte Moodle enviará uma mensagem de confirmação para o e-mail cadastrado. Confirme o cadastramento automático e retorne à página do evento.

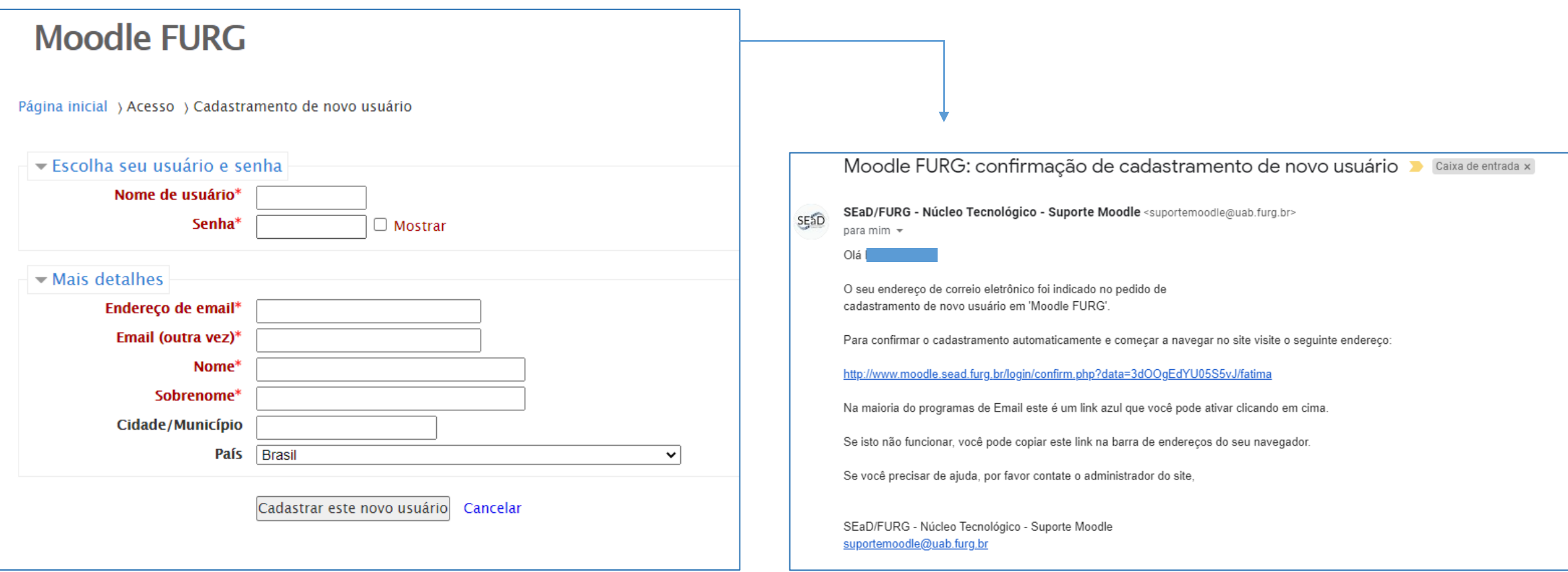

PASSO 5: De posse de seu login e senha, entre no ambiente da MPU virtual [\(http://www.moodle.sead.furg.br/course/index.php?categoryid=1524\)](http://www.moodle.sead.furg.br/course/index.php?categoryid=1524) e clique na sala em que quer se inscrever.

Observe o ícone de chave que indica "autoinscrição", com chave de acesso.

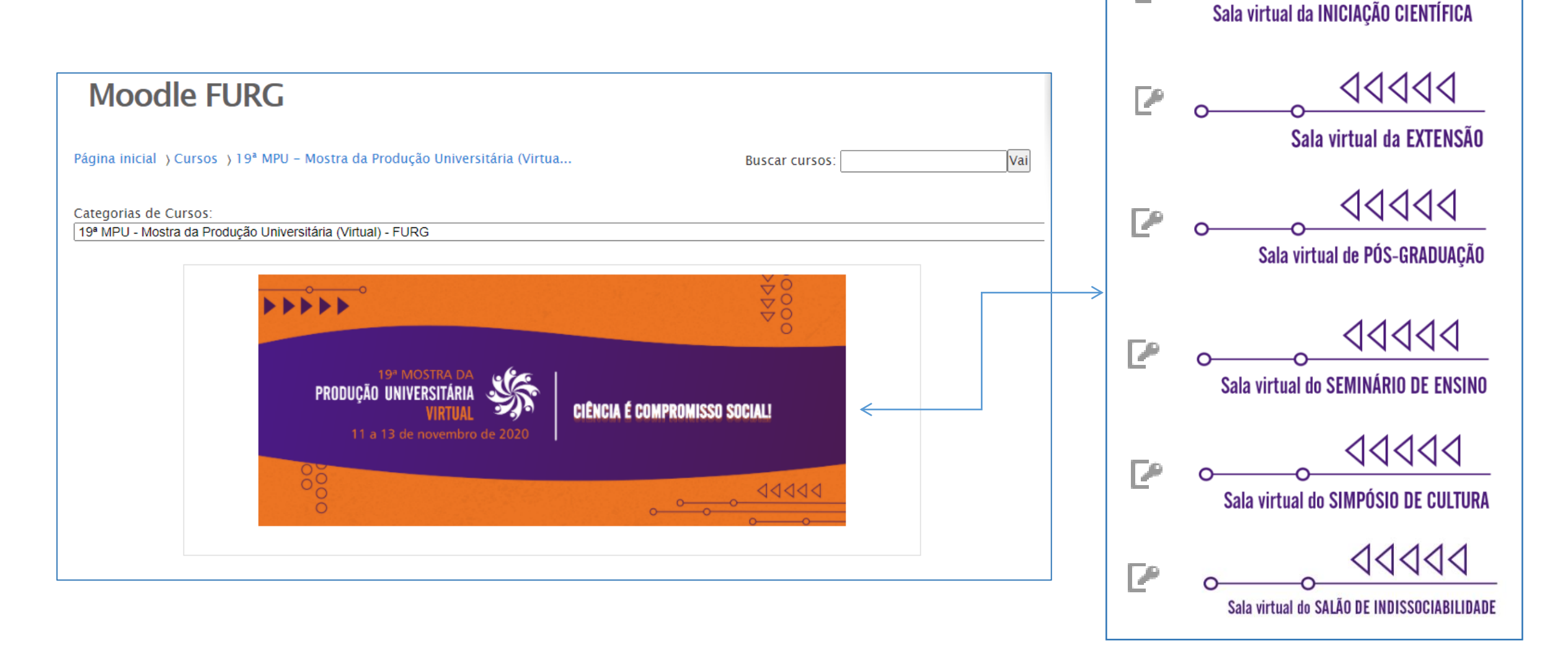

 $\triangle 0 \triangle 0$ 

PASSO 5: Clique na sala em que quer participar e em clique em "Continuar". Na área de autoinscrição, insira a chave recebida no seu e-mail - **P19MPU -** e em "Inscreva-me"

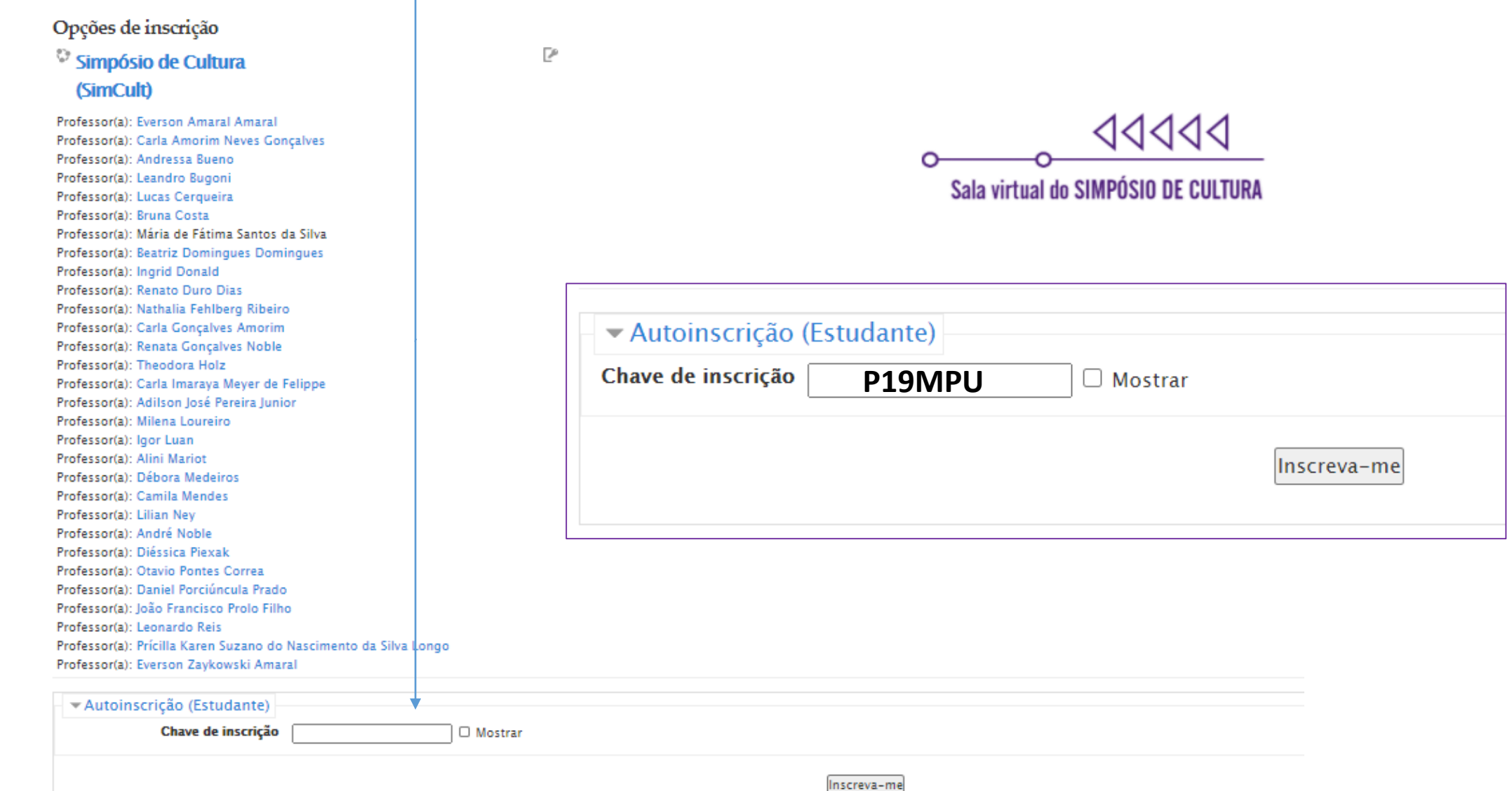